## Bücher "onleihen"

Natürlich braucht man zum onleihen nicht unbedingt ein iPad oder sonstiges Tablett. Man kann die Bücher auch auf einem normalen PC, Laptop oder einem e-book-reader, z.Bsp. von Amazon, lesen.

Ich beschreibe im Folgenden, wie man mit dem iPad onleiht,

Das ist überhaupt das Tollste. Sie können sich Bücher aus der Stadtbibliothek leihen, sie bleiben 14 Tage auf Ihrem Medium und werden dann einfach wieder von der Bibliothek "eingezogen". Leider sind die Lieblingsbücher oft vergeben, aber man kann sich auf eine Warteliste setzen lassen, dann bekommt man es irgendwann. Die Bibliotheken müssen auch teure Lizenzen für die online-Bücher zahlen und kaufen dann nur wenige davon. Einziges Muss fürs onleihen ist die Mitgliedschaft in der Stadtbibliothek.

Nun zum Procedere, nachdem Sie in der Stadtbibliothek waren und sich dort angemeldet haben für einen geringen Betrag:

Zuerst brauch man wieder 2 Apps, damit es funktioniert.

Zum einen das App "Onleihe" und dann entweder die App "bluefire reader" oder "ebook reader". Diese laden Sie sich kostenlos, wie gehabt, aus dem AppStore herunter.

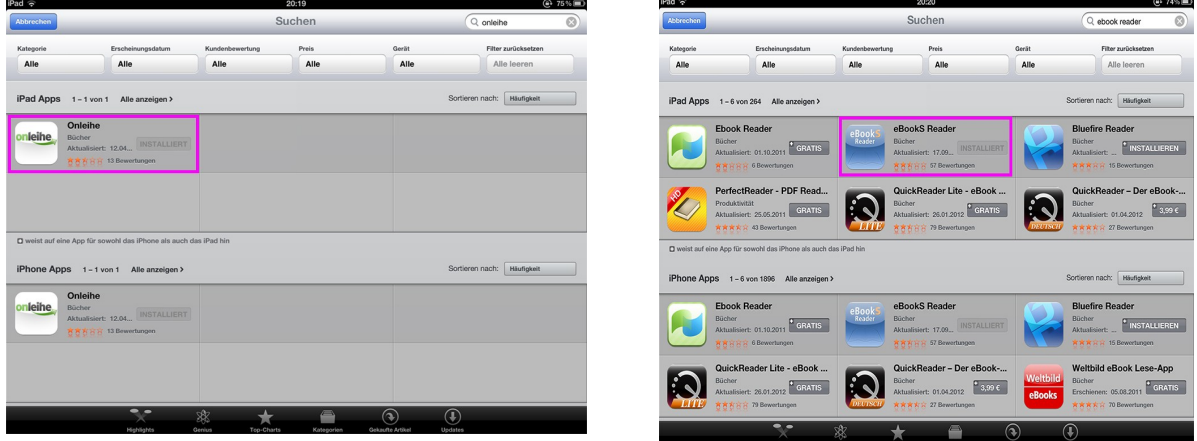

In Franken haben sich einige Bibliotheken ein gemeinsames Portal für die onleihe geschaffen. Deshalb ruft man im Internetbrowser, vielleicht zuerst mal bei Google, **Franken-onleihe**, auf.

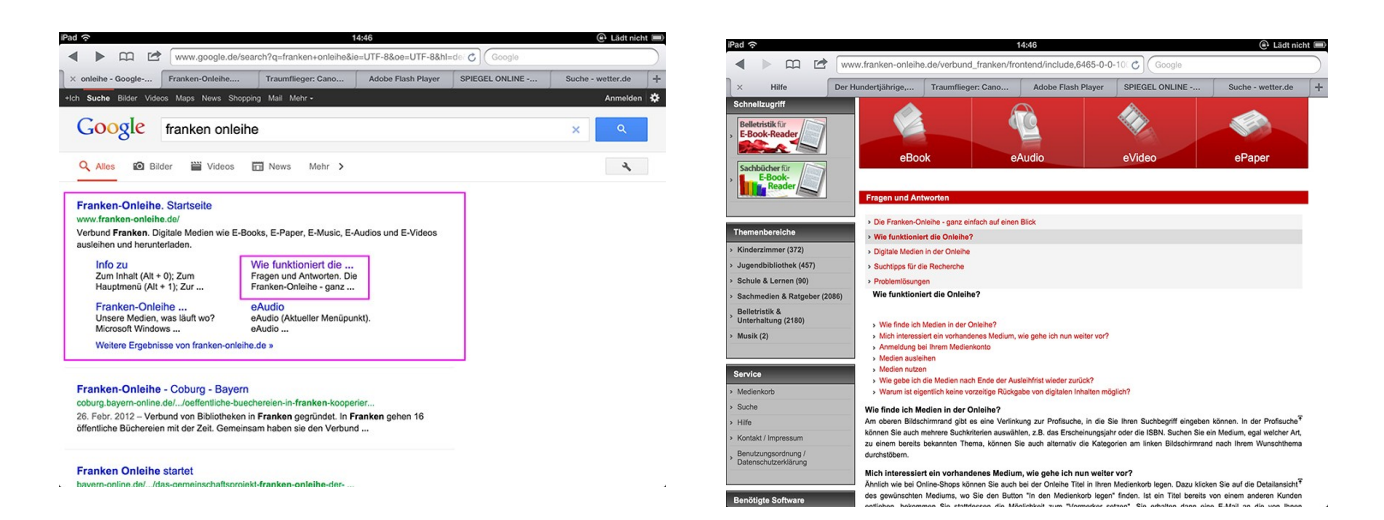

Hier findet man eine Menge Informatives und wie die onleihe abläuft. Es gibt unterschiedliche Wege, Sie werden das selbst sehen, ich beschreibe Ihnen hier mal meinen.

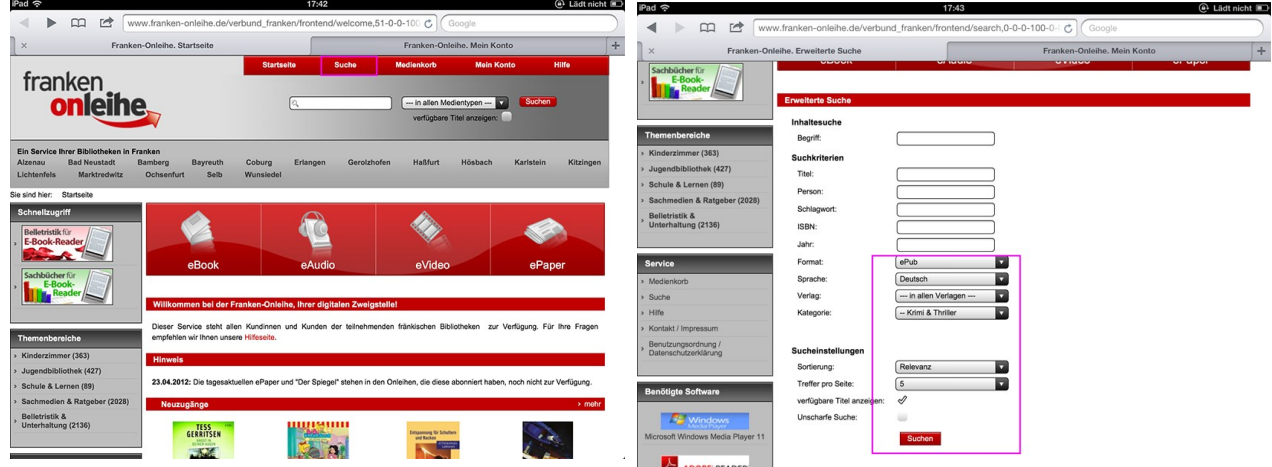

Auf der Seite **Franken onleihe** tippe ich oben auf "Suchen". Dann öffnet sich ein weiteres Fenster, dort kann man gewisse Suchkriterien eingeben. Suche ich ein bestimmtes Buch, gibt man auf jeden Fall den Titel ein. Bei **Format** muss unbedingt **ePub** rein, weil die Bibliotheken nur dieses Format verleihen.

Weiß man keinen Titel oder Autor oder Verlag, kann man unter **Kategorien** z.Bsp. Belletristik und Unterhaltung eingeben. Und einen Haken an **"verfügbare Titel anzeigen"** machen. Dann kommen alle Bücher, die im Moment in der Belletristik verfügbar sind. Leider sind das meist nicht viele.

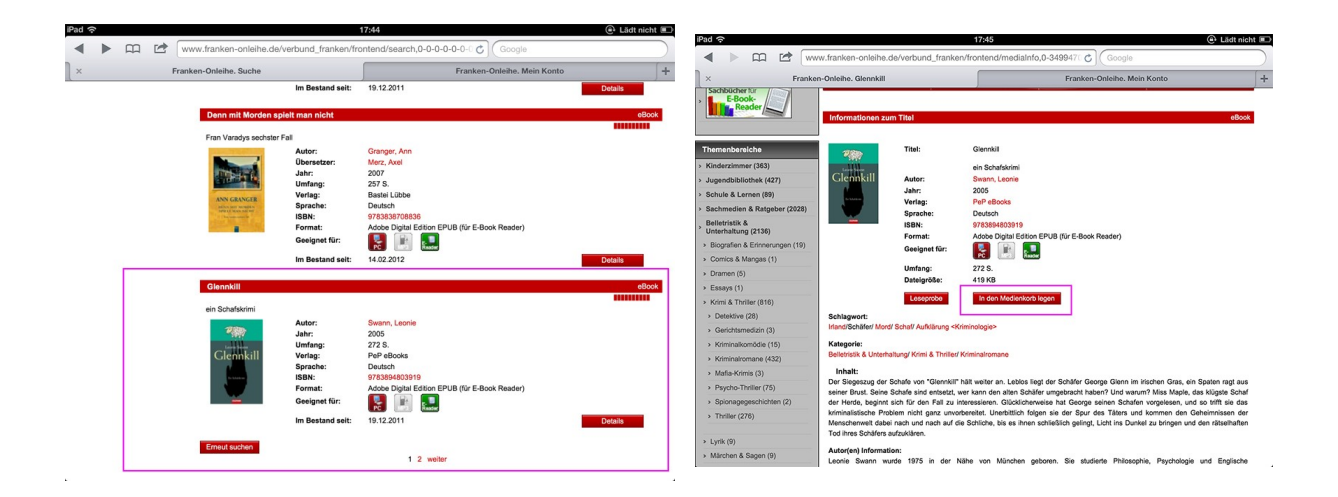

Bei meinem Beispiel habe ich mal geschaut, was so kommt, und den Schafskrimi wollte ich immer schon mal lesen. Wenn Sie andre Kategorien eingeben kommen auch wieder andre und manchmal mehr Bücher. Nun tippe ich auf **Details** und habe dann auf der neuen Seite mehr Informationen zu dem Buch. Jetzt "in den Medienkorb legen" und dann **"Jetzt ausleihen"**.

Auf der folgenden Seite müssen Sie sich einloggen mit der Nummer des Bibliotheksausweises und als Passwort das Geburtsdatum. Darüber müssen Sie an dem Pfeil scrollen, bis Ihre Bibliothek, also hier "Stadtbibliothek Erlangen" erscheint.

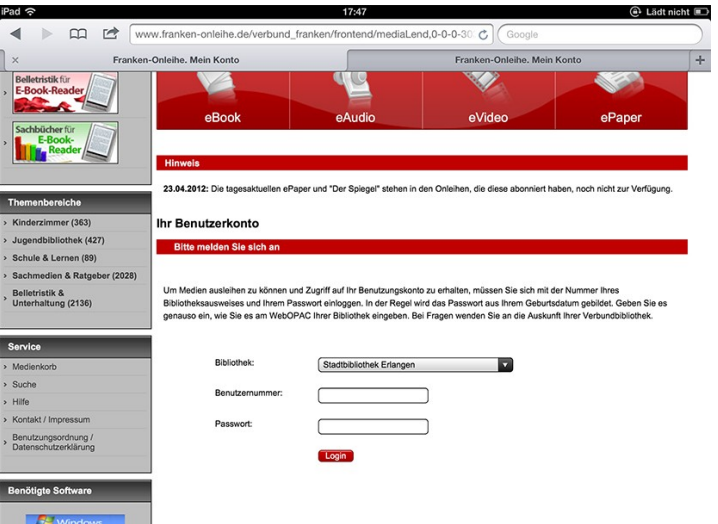

Danach "Login" und mit dem folgenden Fenster wird es auf Ihr Medium geladen.

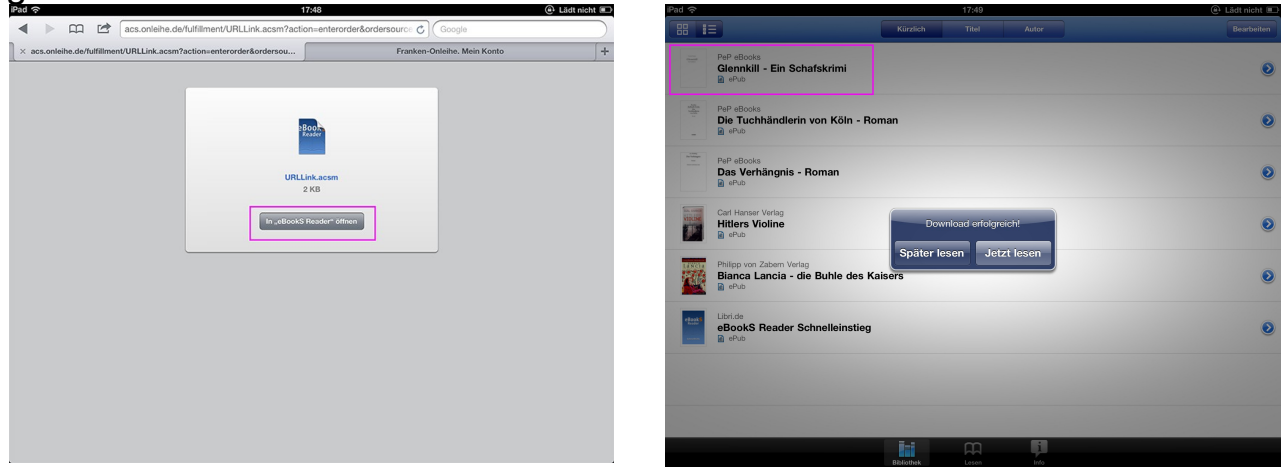

Man kann dann gleich zu lesen anfangen oder später lesen.

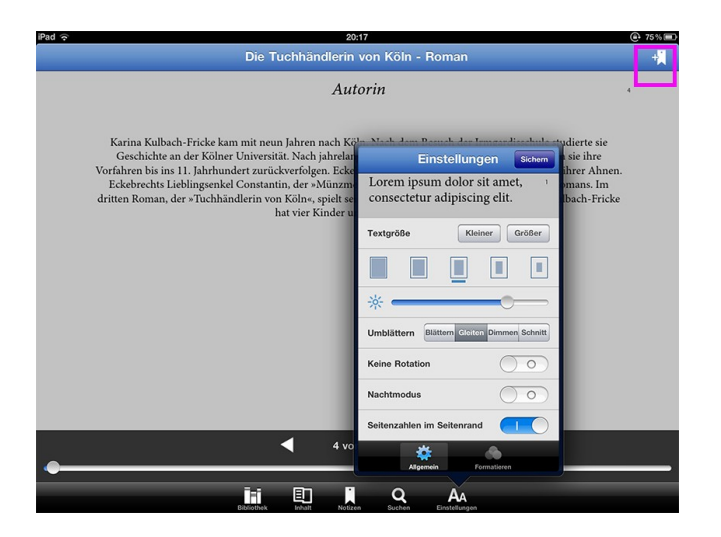

Wie schon bei den anderen Büchern kann man nun beim Lesen unten klicken, dann kommt die Legende, an der man verschiedenes einstellen kann und man hat auch wieder ein Lesezeichen.

Möchte ich einen ganz bestimmten Titel haben, gibt man den, wie schon gesagt, präzise ein. Geht man dann auf Details, wird sehr häufig gesagt "Vormerker setzen", d.h., dass das Buch zur Zeit verliehen ist.

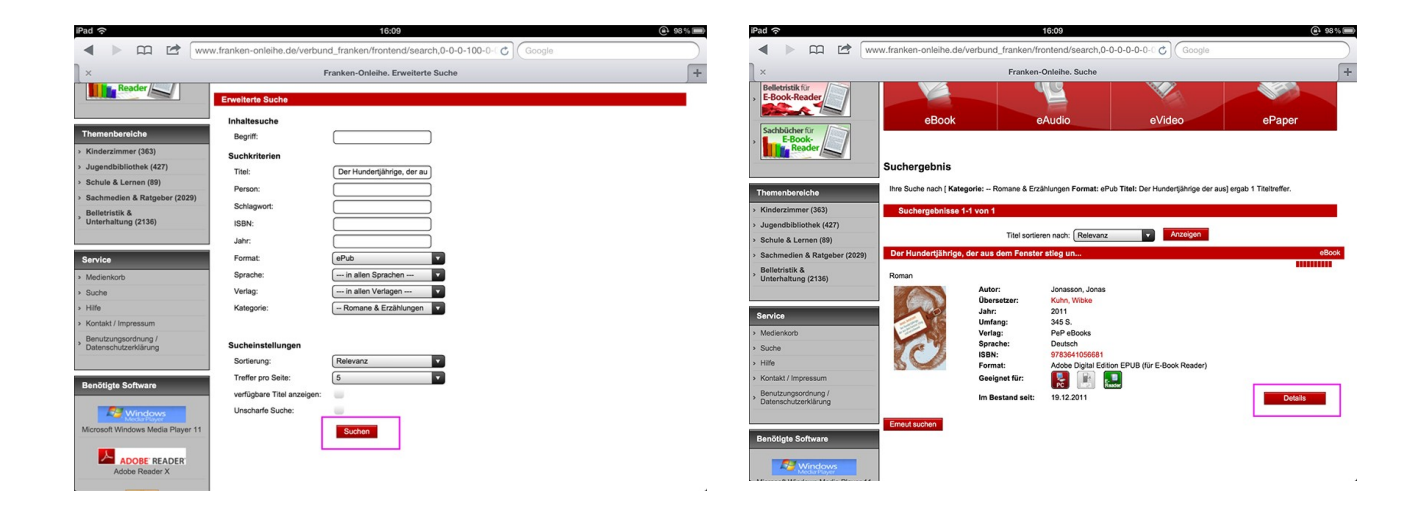

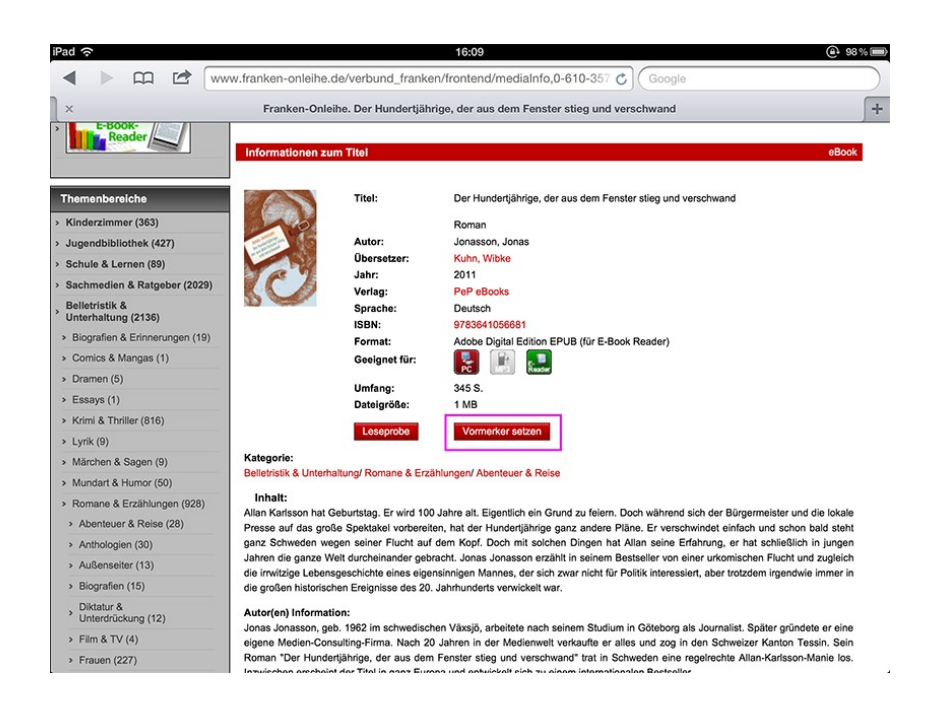

Dann muss man halt warten, bis es wieder frei wird. Dann bekommt man eine Benachrichtigung, und man hat 24 Stunden Zeit, das Buch zu bestellen. Lesen Sie die Einführung auf der Franken-onleihe -Seite, dann wissen Sie über alles Bescheid.

Man kann natürlich auch Hörspiele und Videos, sogar Zeitungen ausleihen. Die Ausleihe Zeit bei diesen Medienarten ist aber kürzer. Ich habe es noch nicht ausprobiert.

April 2012 Ulrike Wiese